### Adobe<sup>,</sup> Photoshop<br>**Elements 9**

Maksymalna wydajność

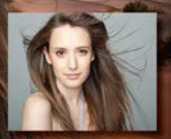

Wydobad: z Twoich otoerafi

Jak przygotować środowisko pracy? Jak stworzyć fotomontaż trudny do wykrycia? Jak przygotować fotografię do wydruku?

Mark Galer & dr Abhijit Chattaraj

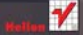

# helion. $p\not\!\downarrow$

#### $\gg$  Idź do

- [Spis tre](#page-2-0)ści
- Przykł[adowy rozdzia](#page-8-0)ł
- [Skorowidz](#page-30-0)

#### Katalog książek

- [Katalog online](http://helion.pl/page354U~katalog.htm)
- [Zamów drukowany](http://helion.pl/zamow_katalog.htm) katalog

#### $\sqrt{\ }$  Twój koszyk

[• Dodaj do koszyka](http://helion.pl/add354U~phe9mw)

#### Cennik i informacje

- [Zamów informacje](http://helion.pl/page354U~emaile.cgi) o nowościach
- [Zamów cennik](http://helion.pl/page354U~cennik.htm)

#### Czytelnia

[• Fragmenty ksi](http://helion.pl/page354U~online.htm)ążek online

#### **X** Kontakt

Helion SA ul. Kościuszki 1c 44-100 Gliwice tel. 32 230 98 63 [e-mail: helion@helion.pl](mailto:helion@helion.pl) © Helion 1991–2011

#### Adobe Photoshop Elements 9. Maksymalna wydajność

Autorzy: Mark Galer M.Ed., Abhijit Chattaraj Tłumaczenie: Dominika Kurek ISBN: 978-83-246-3318-0 Tytuł oryginału[: Adobe Photoshop Elements 9:](http://www.amazon.com/exec/obidos/ASIN/0240522427/helion-20) [Maximum Performance: Unleash the hidden](http://www.amazon.com/exec/obidos/ASIN/0240522427/helion-20) [performance of Elements](http://www.amazon.com/exec/obidos/ASIN/0240522427/helion-20) Format: 170×230, stron: 360

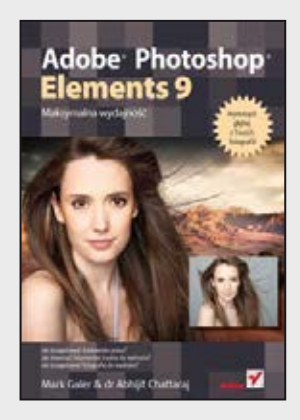

#### **Wydobądź głębię z Twoich fotografii!**

- Jak przygotować środowisko pracy?
- Jak stworzyć fotomontaż trudny do wykrycia?
- Jak przygotować fotografię do wydruku?

Adobe Photoshop Elements to mniejszy brat prawdopodobnie najlepszego programu do obróbki grafiki rastrowej. Jakiego? Oczywiście Adobe Photoshopa! Photoshop Elements posiada jego najlepsze cechy – wygodny interfejs, wysoką wydajność oraz ogromne możliwości. Jednak jego autorzy ograniczyli liczbę dostępnych funkcji do tych najbardziej przydatnych w amatorskich oraz półprofesjonalnych pracach, a co za tym idzie, dostosowali cenę produktu do możliwości użytkownika domowego. Teraz i Ty możesz skorzystać z najlepszej ciemni cyfrowej w domowym zaciszu!

Pomimo ograniczonego zakresu funkcji w Adobe Photoshop Elements drzemie ogromny potencjał. Dzięki tej książce dowiesz się, jak go wykorzystać! Na wstępie poznasz zalety i wady formatu RAW, sposoby korygowania kontrastu i balansu bieli oraz podstawy retuszowania fotografii. W trakcie lektury kolejnych rozdziałów nauczysz się montować fotografie, wydobywać głębię ostrości, tworzyć przykuwające uwagę portrety i operować na kanałach. Każda operacja, jaką musisz wykonać w programie, jest dokładnie opisana i zilustrowana przez autorów. Uzupełnieniem książki jest niezwykle bogata w treści strona internetowa, na której znajdziesz filmy instruktażowe, materiały źródłowe oraz darmowe fotografie, na których będziesz mógł prowadzić eksperymenty. Dzięki tej książce zbudujesz w domu swoją własną cyfrową ciemnię!

- Kalibracia monitora
- Przydatne skróty klawiaturowe
- Zalety formatu RAW
- Wykorzystanie narzędzia Adobe Camera Raw
- Modyfikacja parametrów ekspozycji
- Korekta zdjęć o małym kontraście
- Techniki prostowania fotografii
- Kontrola skali barw
- Korekta balansu bieli
- Kadrowanie
- Korzystanie z przestrzeni roboczych
- Przygotowanie do wydruku
- Wyostrzanie zdjęcia
- Głębia ostrości
- Korekta portretu
- Przygotowanie fotomontażu

# <span id="page-2-0"></span>Zawartość – część 1

Przedmowa 12 Jak zacząć? 14

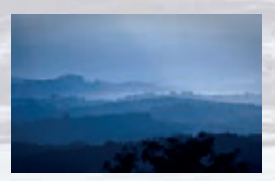

Projekt 1. Adobe Camera Raw Strona 20

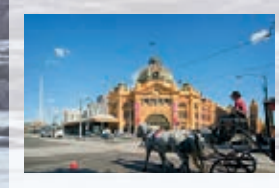

Projekt 5. Przygotowywanie do wydruku

Strona 88

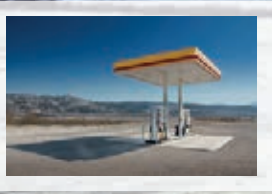

Projekt 2. Podstawy retuszu Strona 54

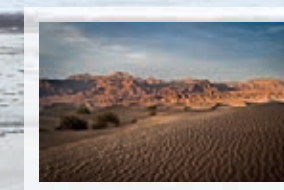

Projekt 6. Krzywe Strona 102

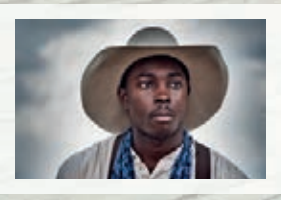

Projekt 3. Obszary robocze Strona 66

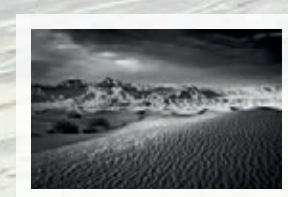

Projekt 7. Czerń i biel Strona 114

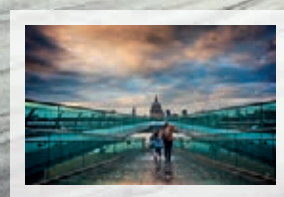

Projekt 4. Gradienty i winiety Strona 78

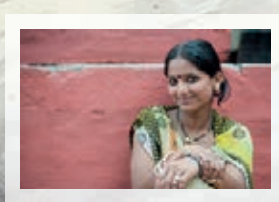

Projekt 8. **Wyostrzanie** Strona 124

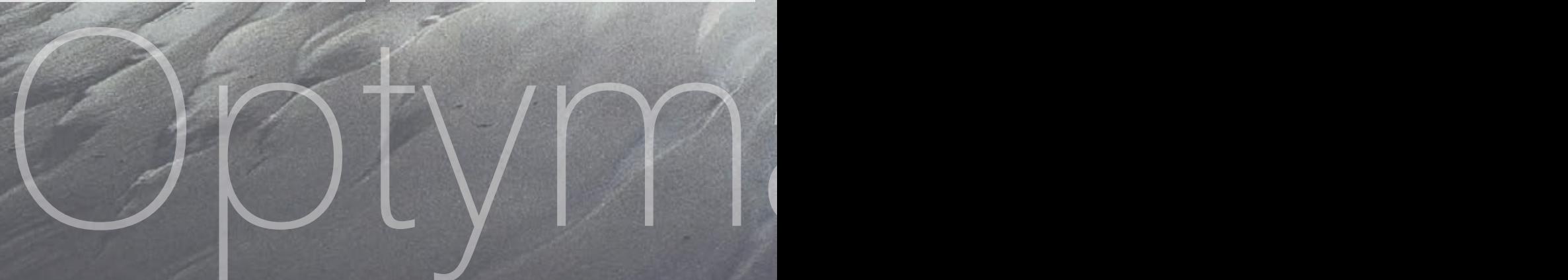

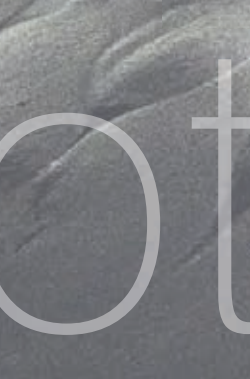

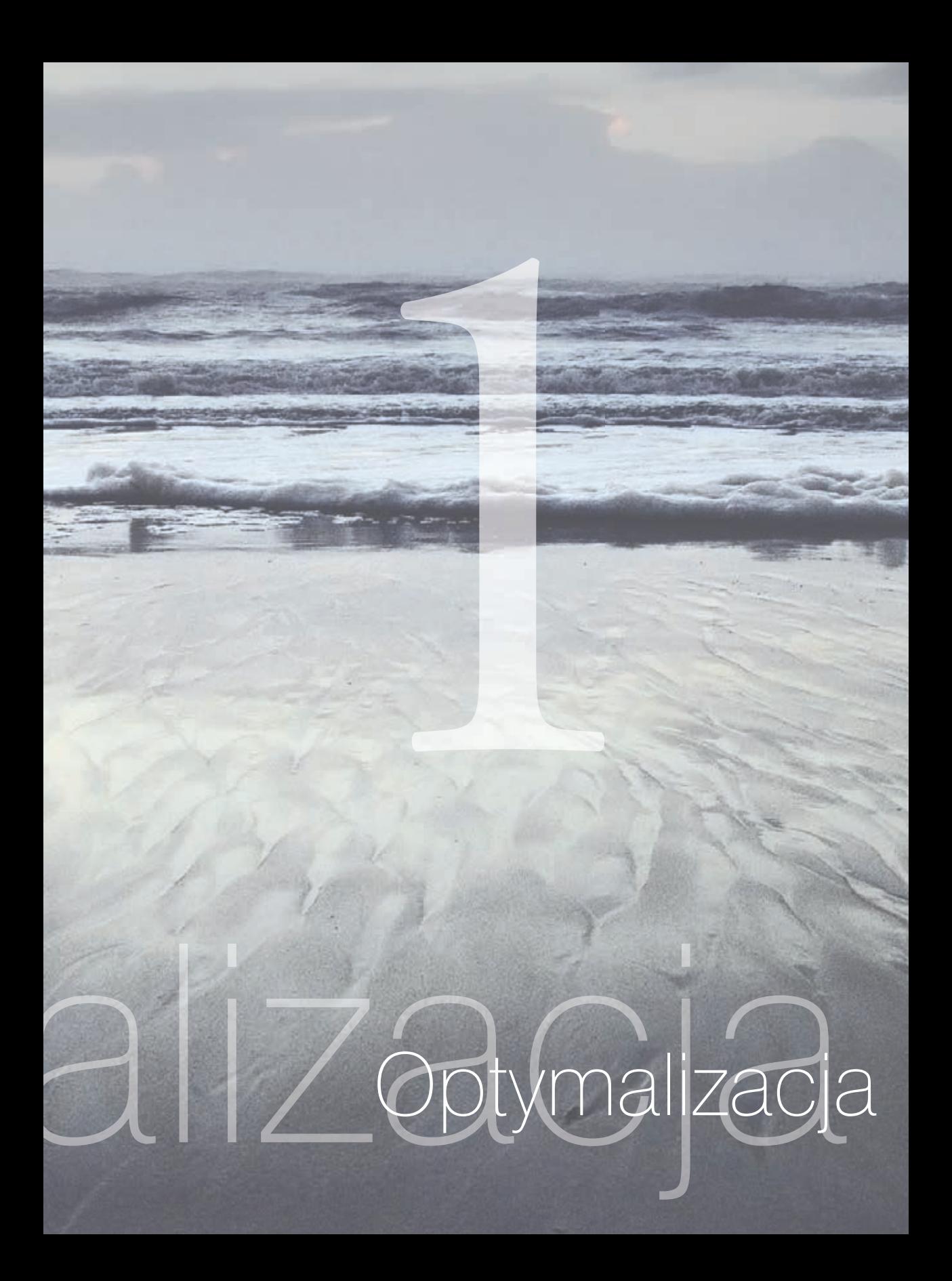

## Zawartość – część 2

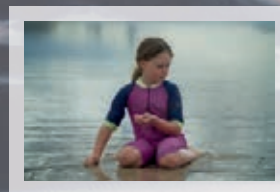

Projekt 1. Głębia ostrości Strona 136

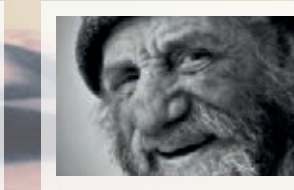

Projekt 4. Portret charakterystyczny Strona 170

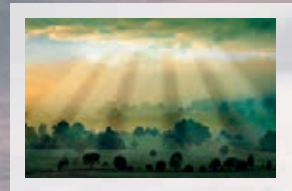

Projekt 2. Promienie świetlne Strona 146

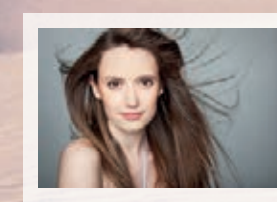

Projekt 5. Portret glamour Strona 184

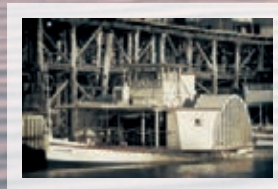

Projekt 3. **Tonowanie** Strona 158

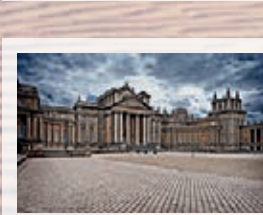

Projekt 6. Mapowanie tonalne (pseudo-HDR)

Strona 196

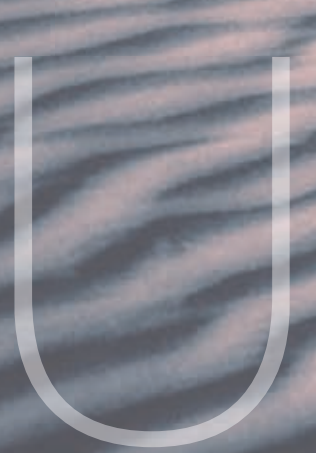

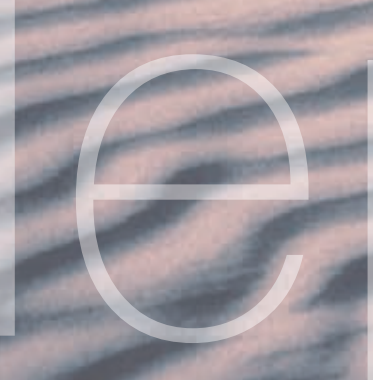

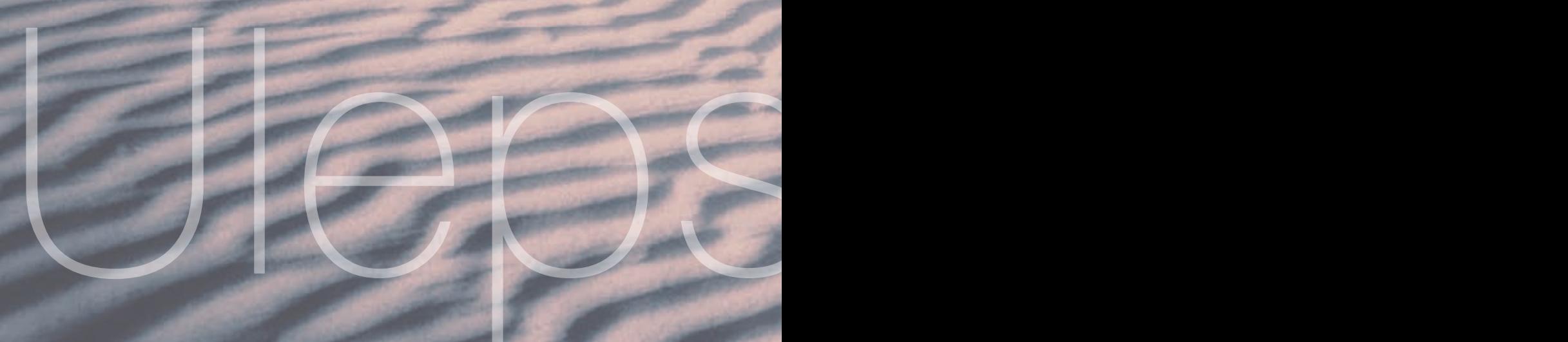

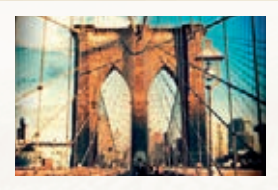

Projekt 7. Pseudo-Holga Strona 206

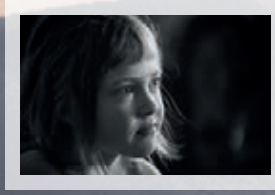

Projekt 8. Zdjęcie w ciemnej tonacji Strona 218

Projekt 9. Kanały Strona 226

# 2 Ulepszanie

# Zawartość – część 3

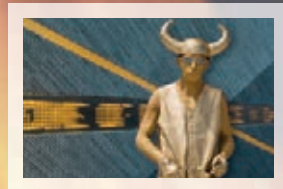

Projekt 1. Kreatywny montaż Strona 238

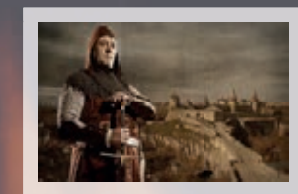

Projekt 4. **Renesans** Strona 268

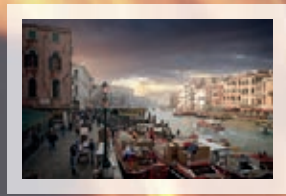

Projekt 2. Zastępowanie nieba Strona 250

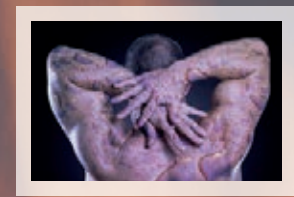

Projekt 5. Mieszanie warstw Strona 278

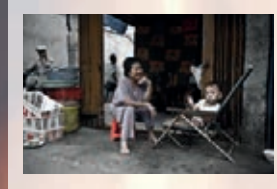

Projekt 3. Momenty decydujące Strona 258

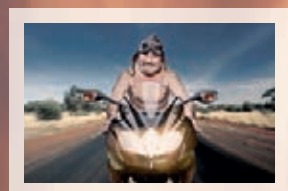

Projekt 6. Pragnienie szybkości Strona 286

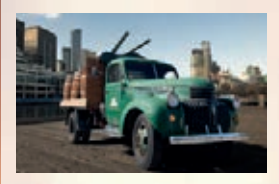

Projekt 7. Zachowywanie cieni Strona 294

Fotomontaże

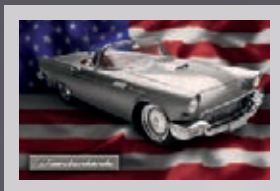

Projekt 8. Przemieszczanie Strona 306

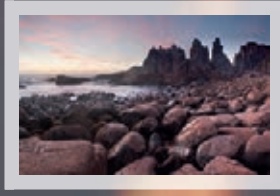

Projekt 9. Photomerge Strona 320

Słowniczek żargonu<br>Skróty (PC)<br>Skróty (Mac) 352<br>Skorowidz 356<br>1356 Słowniczek żargonu 348 Skróty (PC) 352 Skróty (Mac) 354 Skorowidz 356

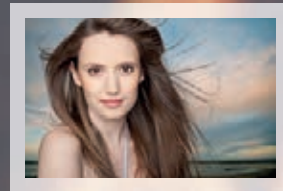

Projekt 10. Przenoszenie włosów Strona 336

# Onto domontaże

# *Projekt 1.*

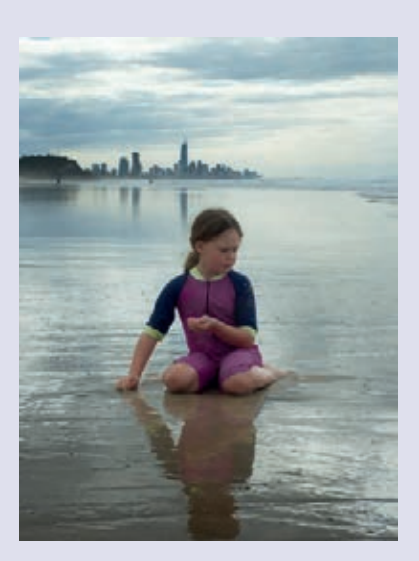

## Głębia ostrości

<span id="page-8-0"></span>Filtru gaussowskiego można używać do kreatywnego rozmywania rozpraszającego tła. Aparaty cyfrowe na ogół są w stanie zapewnić większą głębię ostrości (większy ostry obszar) przy tej samej wartości przysłony niż ich 35-milimetrowi analogowi kuzyni dzięki stosunkowo niewielkiemu rozmiarowi czujnika. W niektórych przypadkach jest to korzystne, ale wprowadza niepożądane, rozpraszające detale, podczas gdy uwaga oglądającego powinna być skupiona wyłącznie na głównym obiekcie zdjęcia. FOJEKT<br>
Pola ostrości<br>
Maussowskiego można używać do kreaty<br>
paussowskiego można używać do kreaty<br>
paussowskiego można używać do kreaty<br>
prości (większy ostry obszar) przy tej sam<br>
metrowi analogowi kuzyni dzięki stosunkc<br>

Podczas wykonywania zdjęć trzeba myśleć o wielu kwestiach, dlatego konieczność rozważenia odpowiedniej kombinacji przysłony i czasu naświetlania często jest marginalizowana. Photoshop Elements może jednak pomóc zepchnąć uciążliwe tło w otchłań zapomnienia. Problemy pojawiają się, kiedy powstałe wskutek tego zdjęcie wygląda bardziej jak fotomontaż niż realistyczny obraz. Zwyczajne zastosowanie filtru rozmycia gaussowskiego często skutkuje "rozlaniem się" silnych różnic tonalnych i nasyconych kolorów na zamglone tło, co sprawia, że fotografia przypomina akwarelę. Filtr rozmycia gaussowskiego zazwyczaj wymaga trochę dodatkowej pracy, jeśli zastosowana technika postprodukcji ma nie rzucać się zbytnio w oczy.

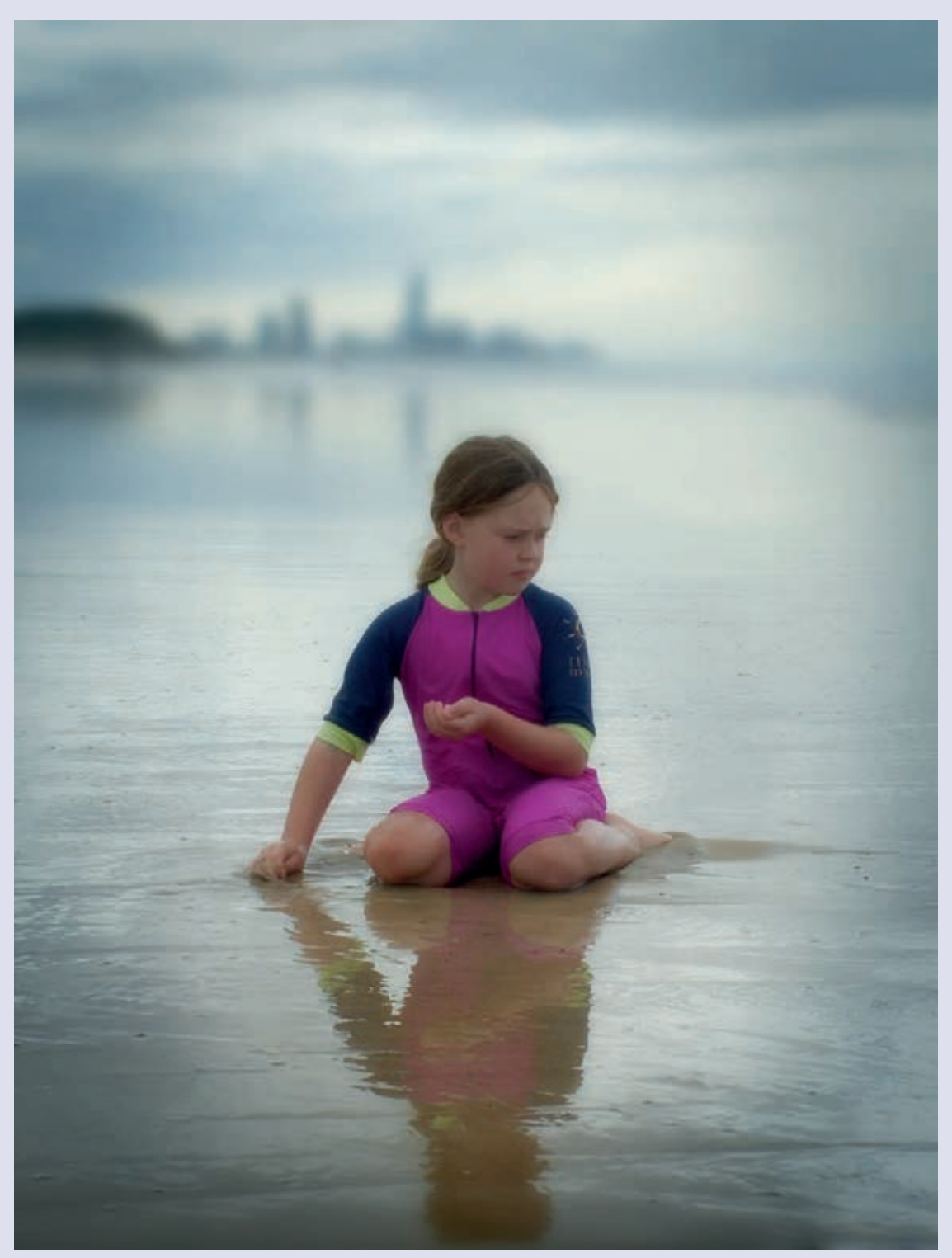

*Zmniejsz głębię ostrości, aby uwydatnić główny obiekt zdjęcia*

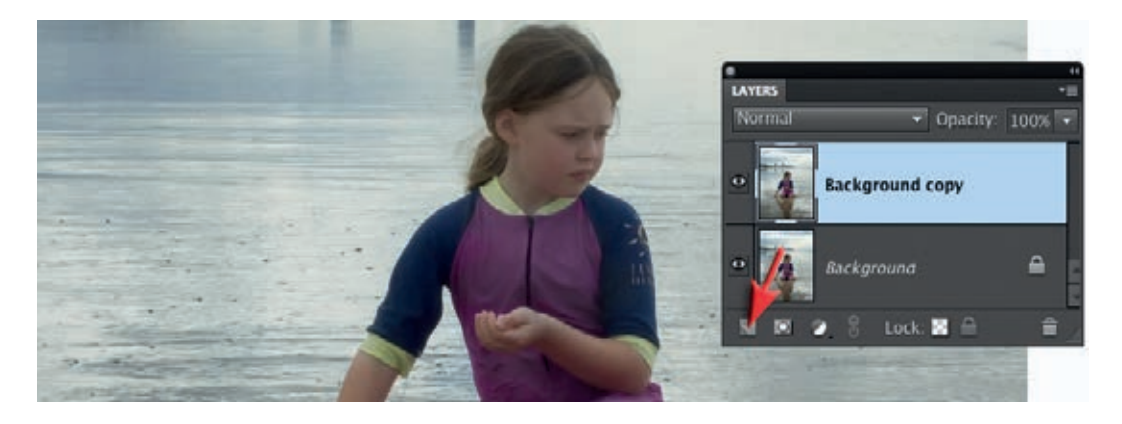

1. W pierwszej połowie tego projektu utworzymy precyzyjną maskę warstwy, chroniącą te obszary zdjęcia, na których chcemy zachować ostrość. Pozwoli też ona na stopniowe przejście pomiędzy ostrymi i nieostrymi rejonami w tle, by zasymulować niewielką głębię ostrości, która powstałaby, gdyby do wykonania zdjęcia użyto szeroko otwartej przysłony. Na początek powiel warstwę tła, przeciągając ją na ikonę tworzenia nowej warstwy w panelu *Layers* (*Warstwy*).

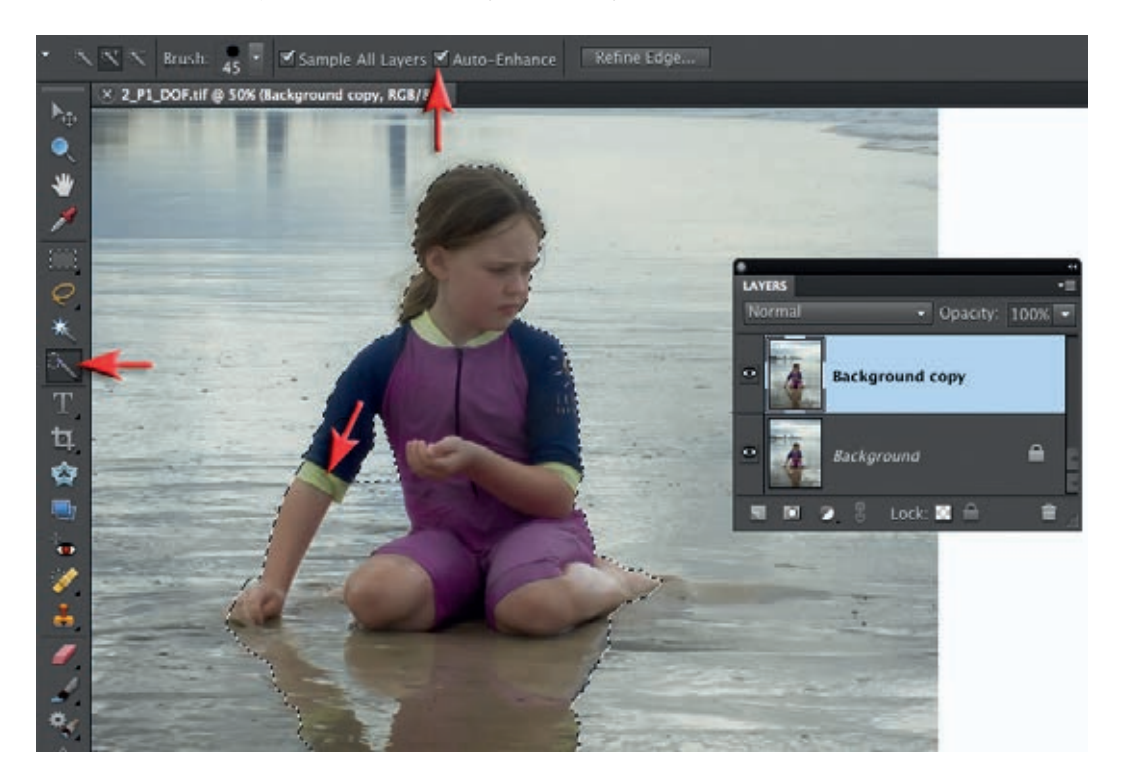

2. W panelu narzędzi wybierz narzędzie szybkiego zaznaczania, a na pasku opcji *Auto Enhance* (*Autoulepszanie*). Przeciągnij wskaźnik nad sylwetką dziewczynki i jej odbiciem w wodzie. Najprawdopodobniej przy pierwszym zaznaczeniu obejmie ono wodę pod ręką dziecka.

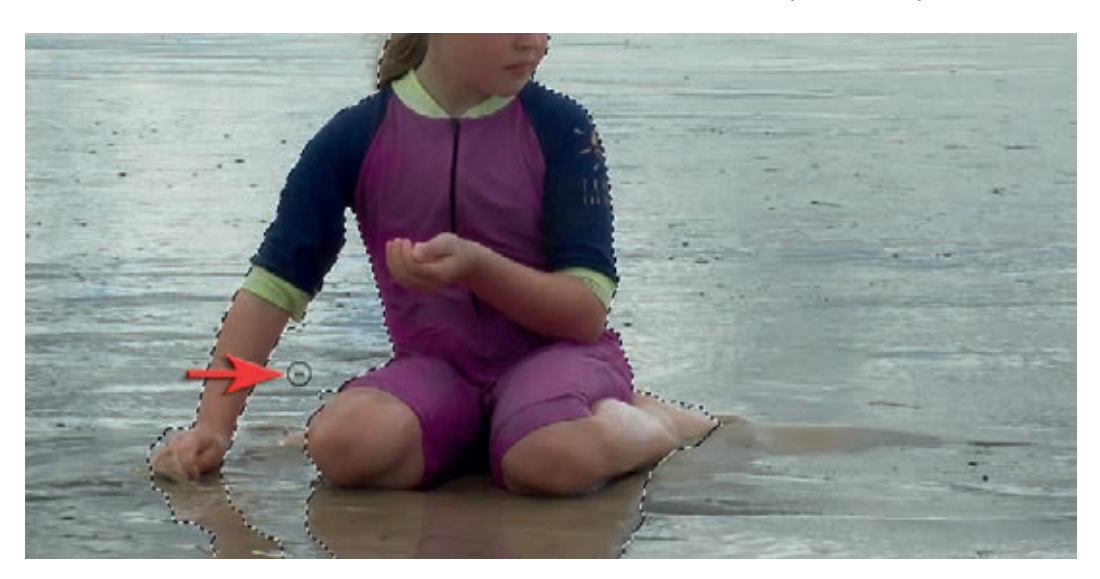

3. Zmniejsz średnicę pędzla, klikając ikonę próbnika na pasku opcji. Przytrzymaj klawisz *Alt* (PC) lub *Option* (Mac) i zamaluj obszary wody, które chcesz wyłączyć z zaznaczenia.

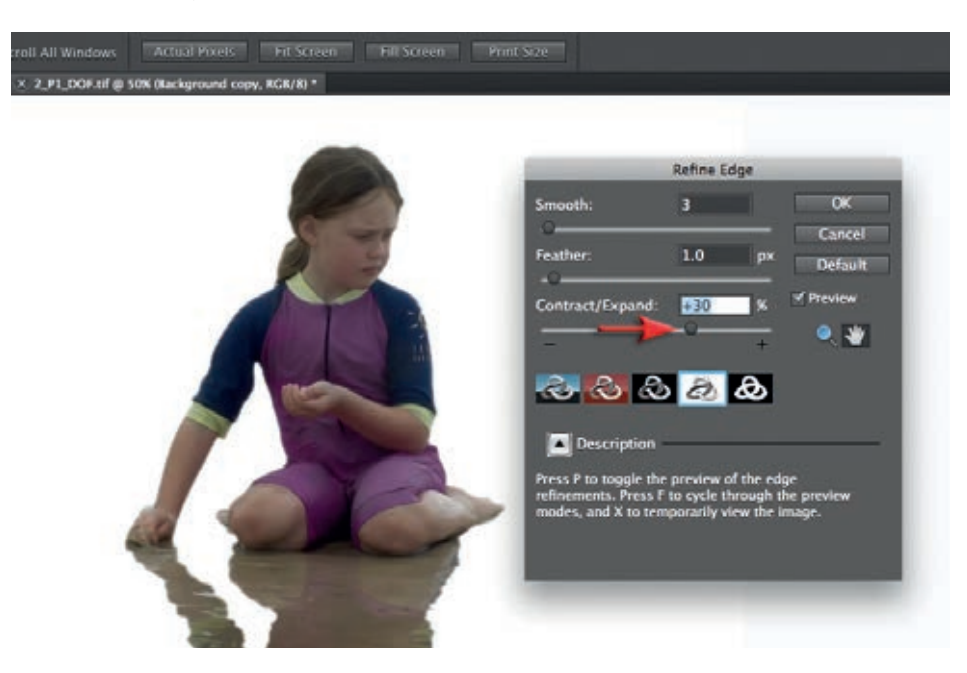

4. Kliknij przycisk *Refine Edge* (*Popraw krawędź*) na pasku opcji i wybierz oglądanie zaznaczenia z opcją *On White* (*Na białym*) albo *Custom Overlay Color* (*Niestandardowy kolor nakładki*). Ustaw wartość *Smooth* (*Gładkość*) na 3, a *Feather* (*Wtapianie*) na 1 piksel, by zmiękczyć krawędź zaznaczenia. Przeciągnij suwak *Contract/Expand* (*Zawężanie/rozszerzanie*) w prawo, żeby krawędź maski znajdowała się bezpośrednio nad krawędzią sylwetki dziewczynki. Kliknij *OK*, aby zastosować te dopasowania do zaznaczenia.

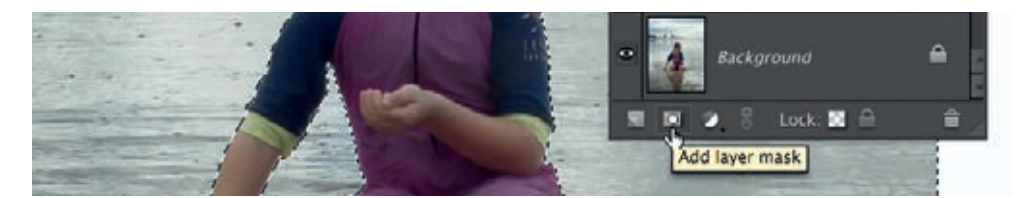

5. W menu *Select* (*Zaznacz*) wybierz *Inverse* (*Odwrotność*). W panelu *Layers* (*Warstwy*) kliknij ikonę dodawania maski warstwy. Zaznaczenie przekształci się w maskę warstwy określającą obszar, który na obrazie końcowym będzie ostry. Przytrzymaj klawisz *Alt* (PC) lub *Option* (Mac) i kliknij maskę warstwy, aby zobaczyć jej zawartość.

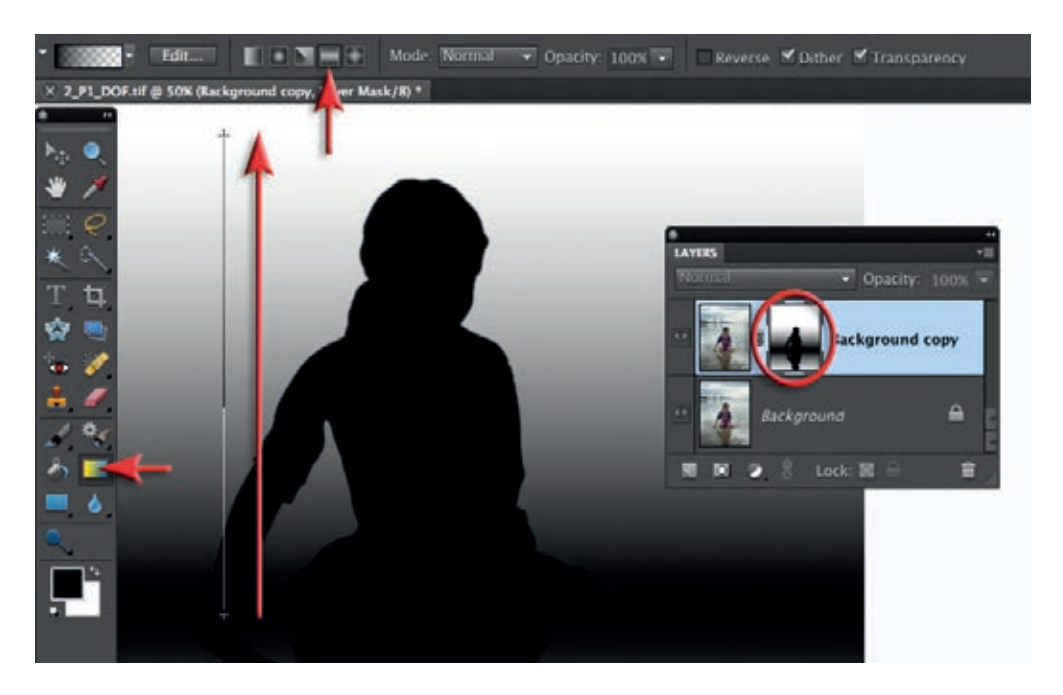

6. Obszar ostrości nie jest ceglaną ścianą, to znaczy nie zaczyna się i nie kończy nagle — stopniowo pojawia się i zanika. Kiedy potrzebujesz płynnych przejść pomiędzy obszarem maskowanym i niemaskowanym (ostrym i nieostrym), pomyśl o gradiencie. Ustaw domyślne kolory w panelu narzędzi (naciśnij *D*, a potem *X* na klawiaturze). Kliknij w tym panelu narzędzie gradientu, wybierz gradient *Foreground to Transparent* (*Od koloru narzędzia do przezroczystości*) z menu rozwijanego na pasku opcji, a potem wariant lustrzany. Przeciągnij gradient od dołu sylwetki dziewczynki w okolice linii horyzontu w oddali (przytrzymanie klawisza *Shift* podczas przeciągania sprawi, że gradient zachowa poziom). Przeciągnij go drugi raz, aby jeszcze bardziej przyciemnić maskę. Skutkiem tego będzie rozciągnięcie ostrości przed i za dziewczynką. Ten obszar stanie się naszą płaszczyzną ostrości.

**Uwaga. Plik do tego projektu zawiera ścieżkę, którą można przekształcić w zaznaczenie. Musisz zainstalować plik z operacją dostępny na stronie internetowej towarzyszącej książce. Jeśli utworzysz maski warstwy, mając aktywne to zaznaczenie, automatycznie uzyskasz maskę z kroku 5.**

#### Projekt 1. Głębia ostrości

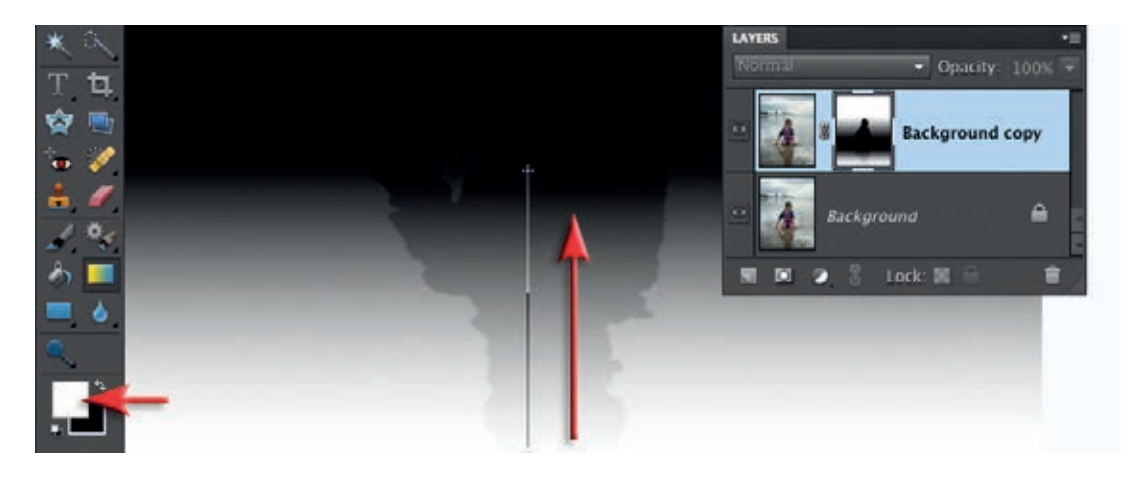

7. Przełącz kolor narzędzia na biały i przeciągnij gradient od dołu obrazu tuż pod miejsce, gdzie dziewczynka siedzi na piasku. Pomoże to zmniejszyć trochę ostrość w odbiciach. Przytrzymaj klawisz *Alt* (PC) lub *Option* (Mac) i kliknij maskę warstwy, aby powrócić do normalnego widoku.

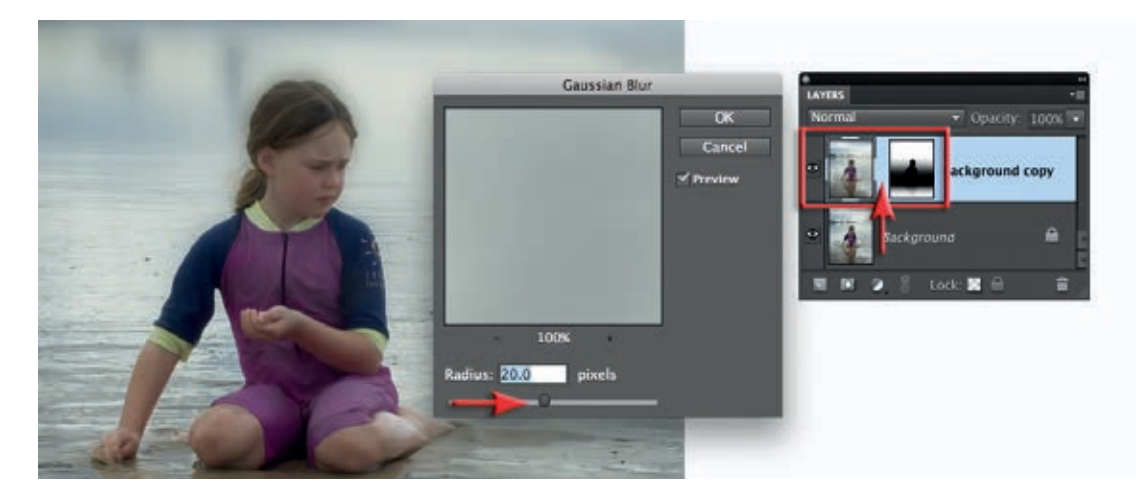

8. Kliknij miniaturę zdjęcia, by stała się aktywnym składnikiem warstwy. Następnie kliknij połączenie pomiędzy miniaturą a maską warstwy, aby je rozdzielić. Przejdź do *Filter/Blur/Gaussian Blur* (*Filtr/ Rozmycie/Rozmycie gaussowskie*) i zastosuj znaczną ilość rozmycia (w tym projekcie 20 pikseli). To, o ile obniżasz ostrość, jest kwestią subiektywną. Bardzo małą głębię ostrości można uzyskać przez dobranie mniejszych wartości przysłony, fotografowanie z bliska i użycie aparatu wielkoformatowego. Jeśli ustawiasz znaczny promień w filtrze rozmycia gaussowskiego, zdjęcie będzie wyglądało, jakby było zrobione z wykorzystaniem aparatu wielkoformatowego — co jest niemożliwe do osiągnięcia za pomocą cyfrowego aparatu kompaktowego, o ile nie fotografujemy owada lub kwiatu w trybie makro. Mocną stroną tego efektu jest usuwanie z tła rozpraszającego chaosu, izolowanie obiektu zdjęcia i skupianie na nim pełnej uwagi. Niestety, na tym etapie ma on pewne wady. Efekt rozmycia tła rozlał część ciemnych, silniej nasyconych tonów na jaśniejsze, mniej nasycone tło. Pojawiło się halo, które zdradza, że rezultat ten osiągnięto na etapie postprodukcji, a nie w aparacie.

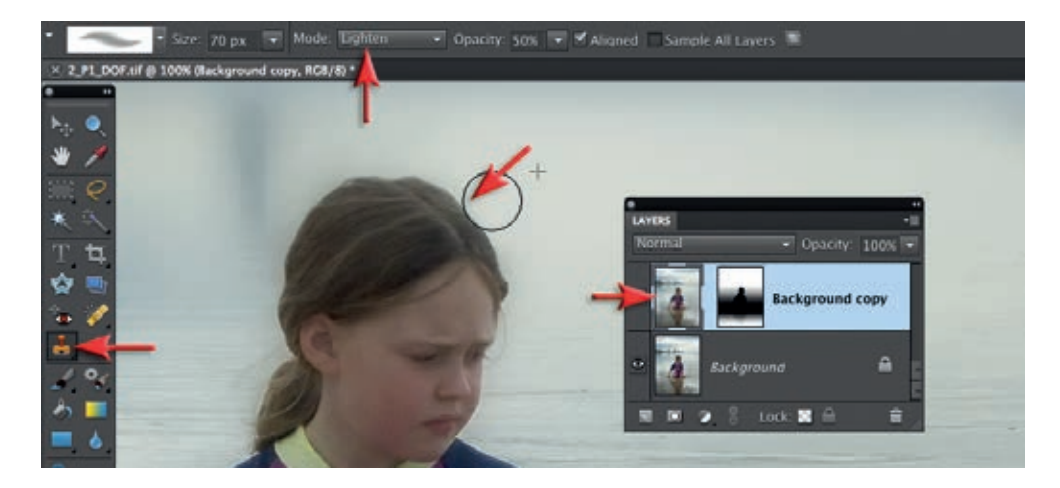

9. Problem można rozwiązać przez staranne zastosowanie stempla. Zaznacz miniaturę zdjęcia na kopii warstwy tła, a następnie wybierz stempel z paska narzędzi. Na pasku opcji zaznacz opcję *Aligned* (*Wyrównane*) i ustaw tryb na *Lighten* (*Jaśniej*). Przytrzymaj klawisz *Alt* (PC) lub *Option* (Mac), zaznacz piksele oddalone od krawędzi, w miejscu, gdzie nie sięgnęły zlewające się kolory, i zamaluj nimi uszkodzone obszary graniczne. Przełączaj się z trybu *Lighten* (*Jaśniej*) na *Darken* (*Ciemniej*), jeśli natrafisz na znaczące obszary jasnych tonów wlewające się na ciemniejsze tło.

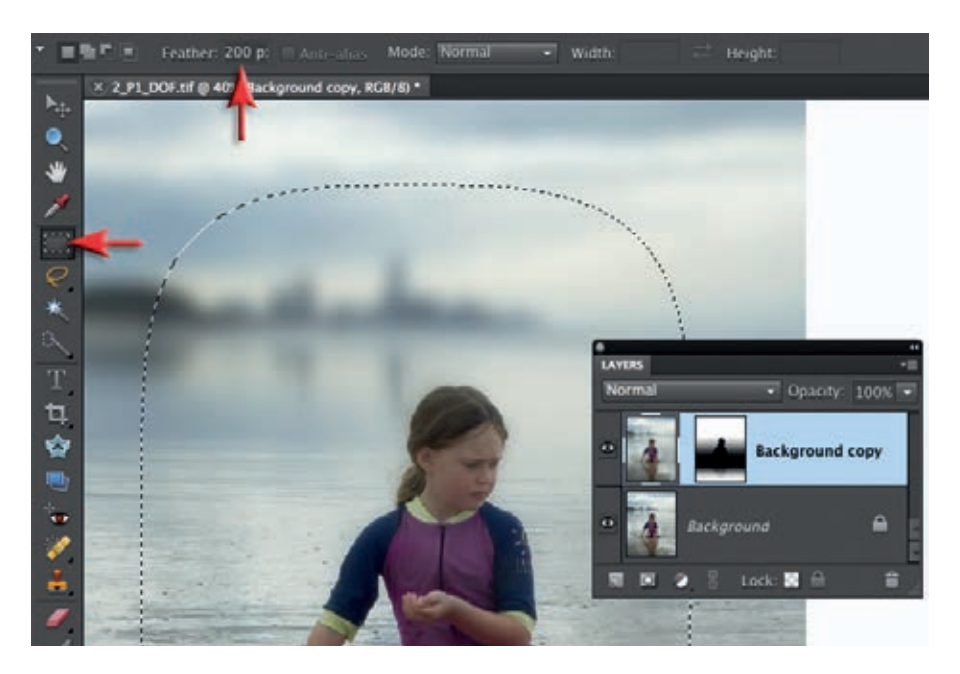

10. Na zakończenie projektu możemy dodać winietę, by zdjęcie stawało się stopniowo coraz jaśniejsze w środku (światło przyciąga wzrok). Wybierz narzędzie zaznaczenia prostokątnego z panelu narzędzi i ustaw *Feather* (*Wtapianie*) na pasku opcji na 200 pikseli. Zaznacz środkową część zdjęcia i z menu *Select* (*Zaznacz*) wybierz *Inverse* (*Odwrotność*).

#### Projekt 1. Głębia ostrości

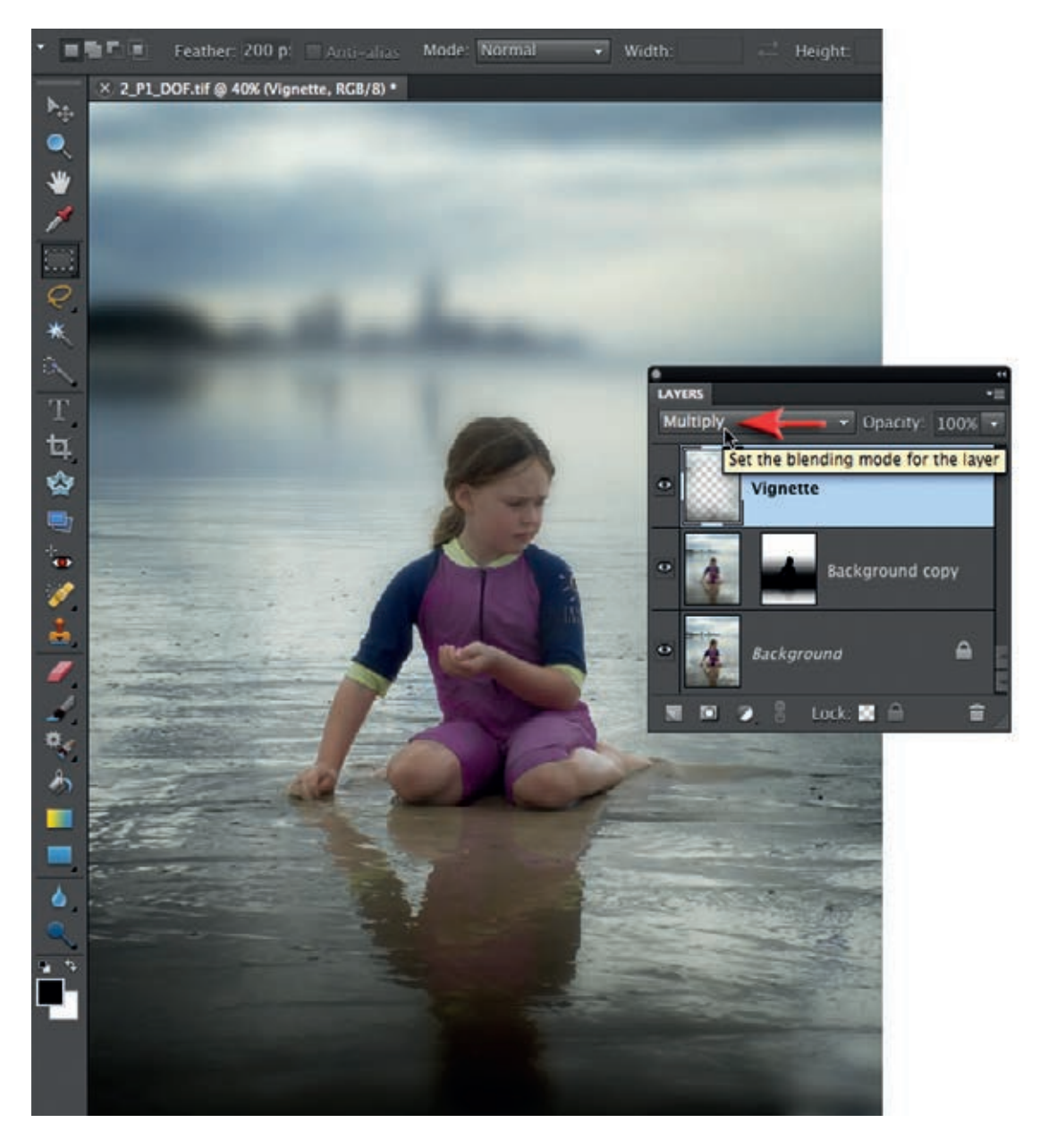

11. Wybierz opcję *Copy Merged* (*Kopiuj scalone*) z menu *Edit* (*Edycja*), a potem *Paste* (*Wklej*) z tego samego menu, by wkleić piksele na nową warstwę. W panelu *Layers* (*Warstwy*) ustaw tryb nowej warstwy na *Multiply* (*Pomnóż*). Obniż jej krycie, jeśli winieta jest zbyt wyraźna.

**Uwaga. Ze strony internetowej towarzyszącej książce można pobrać plik z operacją winietowania, która automatyzuje dwa ostatnie kroki tej instrukcji.**

![](_page_16_Picture_1.jpeg)

#### PRZySZŁOść MODyFIKACJI OSTROśCI

Jeśli aparaty cyfrowe będą w stanie rejestrować informacje o odległości w chwili wykonywania zdjęcia, będzie można używać ich do tworzenia automatycznych map głębi. (Filtr *Lens Blur* (*Rozmycie soczewkowe*) z pełnej wersji Photoshopa potrafi już tworzyć automatyczne efekty głębi ostrości na bazie z kanałów i masek warstw, ale kanały te wciąż muszą być tworzone ręcznie, z użyciem technik przedstawionych w tym projekcie). Wybranie najodpowiedniejszej głębi ostrości będzie można odłożyć na etap postprodukcji zdjęcia, podobnie jak w przypadku ustalania balansu bieli w Camera Raw.

![](_page_17_Picture_1.jpeg)

*Opracuj to zdjęcie z użyciem technik przedstawionych w tym projekcie — autorką fotografii jest Dorothy Connop*

# Projekt 2.<br>Promienie świ *Projekt 2.*

### Promienie świetlne

W tym miejscu zajmiemy się sztuką sprawiania, by dobre fotografie jak najmocniej zapadały w pamięć. Odkryj, jak dodać dramatyzmu fotografiom krajobrazowym, korzystając z "promieni łaski" (czyli narzędzia gradientu z własnymi ustawieniami). Tworzenie efektownych zdjęć krajobrazowych nie wymaga geniuszu. Wybierz piękny krajobraz zaraz po świcie lub tuż przed zachodem słońca i dodaj dramatyczne naturalne oświetlenie, aby stworzyć ekspresyjny, zapadający w pamięć obraz.

![](_page_19_Picture_0.jpeg)

*Niech się stanie światłość — tworzenie spektakularnych efektów świetlnych zwiększa dramatyzm zdjęć*

Błękitne niebo jest świetne, kiedy spędzamy wakacje na plaży, ale najlepsze naturalne oświetlenie dla fotografii daje nierówne, przefiltrowane światło słoneczne, przebijające się przez częściową zasłonę chmur. Natrafić na takie zachmurzenie, kiedy słońce znajduje się nisko, jest stosunkowo łatwo; moment, kiedy promienie światła zaleją wybrany widok, bywa jednak rzadki i trudny do uchwycenia. Ten ostatni składnik wymaga cierpliwości, wytrwałości i szczęścia — albo solidnej dawki postprodukcji w programie Photoshop Elements.

![](_page_20_Picture_1.jpeg)

1. Otwórz w Adobe Camera Raw (ACR) projekt RAW ze strony internetowej towarzyszącej książce. Będziemy optymalizować tonalność i kolory obrazu z pliku RAW dwukrotnie, raz dla pierwszego planu i raz dla nieba. Pierwszym krokiem jest ustawienie punktu czerni dla zdjęcia, ponieważ ciemniejsze tony są bardzo słabe — fotografia była wykonywana, gdy utrzymywała się poranna mgiełka. Przeciągnij suwak *Blacks* (*Czarne*) do miejsca, gdzie cienie zaczynają być obcinane (trójkąt nad lewą stroną histogramu musi pozostać czarny).

![](_page_20_Picture_3.jpeg)

2. Przytrzymując klawisz *Alt* (PC) lub *Option* (Mac), przeciągnij suwak *Exposure* (*Ekspozycja*) w prawo, aby obciąć najjaśniejsze rejony na odległych wzgórzach. Widok progowy na podglądzie zdjęcia doprowadzi Cię do punktu, gdzie obcinanie zacznie stawać się widoczne na pierwszym planie. Dopasowanie ekspozycji o mniej więcej +2,5 skoku obetnie wszystkie oświetlone wzgórza na średnim dystansie, a także niebo (na tym etapie rozszerzamy kontrast tylko na polach na pierwszym planie).

![](_page_21_Picture_1.jpeg)

3. Zakończ optymalizację pierwszego planu, obniżając wartości *Brightness* (*Jasność*) i *Vibrance* (*Jaskrawość*). Suwak *Brightness* (*Jasność*) można przeciągnąć na wartości znacznie ciemniejsze (około -50) dzięki znaczącemu zwiększeniu wartości *Exposure* (*Ekspozycja*), które wprowadziliśmy w poprzednim kroku. Kliknij przycisk *Open Image* (*Otwórz obraz*), aby otworzyć zdjęcie w głównym obszarze edycji Photoshop Elements.

![](_page_21_Picture_3.jpeg)

4. Po otwarciu zdjęcia w głównej przestrzeni edycji przejdź do menu *File/Place* (*Plik/Umieść*) i otwórz ten sam plik RAW. Tym razem zoptymalizuj go pod kątem nieba. Kliknij *Default* (*Domyślne*), aby wyzerować ustawienia ekspozycji. *Exposure* (*Ekspozycja*) można teraz obniżyć o pół skoku od domyślnego 0,0, natomiast *Contrast* (*Kontrast*), *Clarity* (*Przejrzystość*) i *Vibrance* (*Jaskrawość*) przeciągnąć do maksymalnych wartości +100. Ustaw *Brightness* (*Jasność*) i *Blacks* (*Czarne*) na wartości domyślne (kliknij dwukrotnie trójkąty suwaków). Kliknij *OK*, aby otworzyć tę wersję jako warstwę nad pierwszą wersją, otwartą w poprzednim kroku.

![](_page_22_Picture_1.jpeg)

5. Druga wersja otwiera się jako obiekt inteligentny nad warstwą tła. Duży X, który widać na początku, wskazuje, że możemy tę wersję skalować, jeśli chcemy. Ponieważ potrzeba nam pełnej zgodności z warstwą poniżej (nie chcemy zmieniać jej rozmiaru), trzeba potwierdzić skalowanie, naciskając *Enter*. Można kliknąć prawym przyciskiem myszy warstwę i wybrać *Simplify Layer* (*Uprość warstwę*), aby zmienić obiekt inteligentny w zwyczajną warstwę.

**Uwaga. Obiekty inteligentne można skalować wielokrotnie bez utraty ich jakości.**

![](_page_22_Picture_4.jpeg)

6. Aby selektywnie połączyć najlepsze fragmenty ekspozycji obu warstw, zamaskujemy pierwszy plan na górnej warstwie. Kliknij przycisk dodawania masek na dole panelu *Layers* (*Warstwy*). W panelu narzędzi wybierz gradient z opcjami *Black, White* (*Czarny, Biały*) i *Linear* (*Liniowy*). Przeciągnij krótki gradient od ciemnego pierwszego planu do oświetlonych słońcem wzgórz na średnim dystansie. Jeśli potrzebujesz zmienić położenie gradientu, kliknij połączenie pomiędzy maską warstwy a miniaturą zdjęcia, aby je usunąć. Następnie wybierz narzędzie przenoszenia z panelu narzędzi, kliknij i przeciągnij maskę warstwy niżej, przytrzymując klawisz *Shift*.

#### Projekt 2. Promienie świetlne

![](_page_23_Figure_1.jpeg)

7. Jeśli pola na pierwszym planie wydają się zbyt ciemne lub zbyt jasne, dodaj drugą warstwę dopasowania *Levels* (*Poziomy*) tuż nad warstwą tła (kliknij warstwę tła przed dodaniem nowej warstwy dopasowania). Przeciągnij środkowy suwak gammy pod histogramem w lewo lub prawo, aby poprawić jasność pierwszego planu.

![](_page_23_Picture_3.jpeg)

8. Wybierz górną warstwę (*Shaft-of-Light*) i dodaj nad nią pustą warstwę. Ustaw tryb nowej warstwy na *Overlay* (*Nakładka*). Wybierz gradient z paska narzędzi i czerń jako kolor narzędzia (naciśnij klawisz *D*, aby przełączyć na domyślne barwy), a następnie opcję *Foreground to Transparent* (*Od koloru narzędzia do przezroczystości*) z menu rozwijanego gradientów, a na pasku opcji ustaw opcję *Linear* (*Liniowy*) i krycie na 50%. Przytrzymaj klawisz *Shift* i przeciągnij krótki gradient od góry podglądu zdjęcia do miejsca, gdzie zaczynają się przerwy w chmurach, aby dodać dramatyzmu górnej części fotografii.

![](_page_23_Figure_5.jpeg)

9. W kilku następnych krokach dodamy dramatyzmu całości fotografii, tworząc promienie światła padające przez przerwy w chmurach. Utwórz drugą warstwę dopasowania *Levels* (*Poziomy*) i znacznie zwiększ jasność zdjęcia, przeciągając środkowy suwak gammy w lewo (w tym projekcie o jakieś 1,6).

![](_page_24_Figure_1.jpeg)

10. Wybierz czerń jako kolor narzędzia, a następnie gradient z panelu narzędzi, a potem kliknij przycisk *Edit* (*Edycja*) na pasku narzędzi, aby otworzyć edytor gradientu. Kliknij gradient *Transparent Stripes* (*Paski przezroczyste*). Zmodyfikuj go zgodnie z następującymi wskazówkami. Celem tej edycji jest utworzenie pasków o nieregularnej szerokości i miękkich krawędziach, które będą mogły zasymulować wygląd promieni świetlnych. Białe znaczniki na górze skali edycji oznaczają pełną przezroczystość, natomiast czarne — pełne krycie kolorem narzędzia. Kliknij i przeciągnij te znaczniki, grupując je po cztery. Białe powinny znajdować się po obu stronach grupy, z dwoma czarnymi obok siebie pośrodku. Rozsunięcie czarnych znaczników powiększy pasek. Odsunięcie białych od czarnych rozszerzy obszar przejścia pomiędzy pełną przezroczystością a pełnym kryciem. Aby dodać znacznik, przytrzymaj klawisz *Alt* (PC) lub *Option* (Mac) i przeciągnij istniejący znacznik na niewielką odległość. Aby go usunąć, przeciągnij go z dala od skali gradientu. By dodać zmodyfikowany gradient do szablonów, kliknij przycisk *New* (*Nowy*) i nadaj promieniom światła odpowiednią nazwę (nie przejmuj się tym, że na razie są one kolorowe). Gradient ten można wczytać z szablonu udostępnionego na stronie internetowej.

**Uwaga. Czarny znacznik można zmienić na biały i odwrotnie, klikając go i zmieniając wartość suwaka** *Opacity* **(***Krycie***) na dole sekcji** *Stops* **(***Znaczniki***) edytora gradientów.**

#### Projekt 2. Promienie świetlne

![](_page_25_Picture_1.jpeg)

11. Upewnij się, że na pasku opcji zaznaczona jest opcja gradientu *Linear* (*Liniowy*), i ustaw krycie na 100% oraz tryb na *Normal* (*Zwykły*), a potem zaznacz opcję *Transparency* (*Przezroczystość*). Kolorem narzędzia powinna wciąż być czerń. Kliknij po lewej stronie okna zdjęcia i przeciągnij wskaźnik myszy na jego prawą stronę. Długość narysowanej w ten sposób linii będzie stanowić początkową szerokość promieni, chociaż można ją później zmodyfikować za pomocą opisanego w następnym kroku polecenia przekształcenia.

![](_page_25_Picture_3.jpeg)

12. W menu *Image* (*Obraz*) z podmenu *Transform* (*Przekształć*) wybierz *Distort* (*Zniekształć*). Kliknij kolejno każdy z uchwytów narożnych i przeciągnij je, aby rozłożyć promienie światła w wachlarz. Umieść wskaźnik myszy w prostokącie zaznaczenia przekształcenia, a następnie kliknij i przeciągnij, aby zmienić położenie promieni. Kiedy będziesz zadowolony z ich kształtu, kliknij dwukrotnie zniekształcony prostokąt zaznaczenia, aby potwierdzić przekształcenie.

**Uwaga. Może zajść potrzeba powiększenia okna, aby przeciągnąć uchwyty narożne pod odpowiednim kątem.**

![](_page_26_Picture_1.jpeg)

13. Przejdź do menu *Filter* (*Filtr*) i z podmenu *Adjustments* (*Dopasowania*) wybierz *Invert* (*Odwróć*). Zmieni to czarne paski w białe i przywróci do normy poziom jasności reszty zdjęcia. Kolejnym krokiem jest rozmycie górnej i dolnej krawędzi tego pasiastego gradientu.

![](_page_26_Picture_3.jpeg)

14. Wybierz narzędzie gradientu i opcję *Foreground to Transparent* (*Od koloru narzędzia do przezroczystości*). Przeciągnij krótki gradient od miejsca tuż pod wyraźnymi krawędziami na promienie światła, aby ukryć krawędzie. Powtórz ten proces dla dołu promieni, tym razem przeciągając od dołu ostrych krawędzi na gradient. Obniż krycie narzędzia gradientu na pasku opcji do 50% i przeciągnij gradient z jednej ze stron, aby zmniejszyć intensywność zewnętrznych promieni.

#### Projekt 2. Promienie świetlne

![](_page_27_Picture_1.jpeg)

15. Teraz można dopasować jasność i kolor promieni do krajobrazu. W tym projekcie wybrałem kanał niebieski w oknie *Levels* (*Poziomy*) i przeciągnąłem środkowy suwak gammy pod histogramem nieco w prawo, aby ocieplić promienie.

![](_page_27_Picture_3.jpeg)

16. Aby jeszcze bardziej zmiękczyć maskę, wybierz *Filter/Blur/Gaussian Blur* (*Filtr/Rozmycie/Rozmycie gaussowskie*). Określ promień rozmycia, który zmiękczy krawędzie promieni świetlnych i nada efektowi delikatność. Jeśli trzeba, zamaluj pola na pierwszym planie na biało (z użyciem dużego pędzla o miękkich krawędziach przy niskiej wartości krycia), aby wprowadzić na nich ciepłe światło.

**Uwaga. Możliwe jest zwiększenie intensywności promieni światła przez przełączenie trybu mieszania warstwy dopasowania na** *Screen* **(***Mnożenie odwrotności***). Zmień krycie warstwy dopasowania, aby dopracować ten efekt.**

![](_page_28_Picture_1.jpeg)

17. Teraz poprawimy wygląd przerw w chmurach, by promienie światła wyglądały tak, jakby wydobywały się zza nich. Utwórz nową warstwę w panelu *Layers* (*Warstwy*). Przełącz jej tryb na *Color* (*Kolor*). Kliknij próbkę koloru narzędzia, aby otworzyć próbnik, wybierz barwę jasnobłękitną i kliknij *OK*. Wykorzystaj pędzel o miękkiej krawędzi i na pasku opcji obniż krycie do 30%. Zamaluj na niebiesko miejsca, gdzie widzisz przerwę w chmurze i zmień krycie warstwy, aby dopracować kolor.

![](_page_28_Picture_3.jpeg)

18. Utwórz warstwę dopasowania *Brightness/Contrast* (*Jasność/Kontrast*) i zwiększ jasność do +50. Wypełnij maskę warstwy czernią, przechodząc do *Edit/Fill Layer* (*Edycja/Wypełnij warstwę*) i wybierając czerń jako zawartość. Wybierz pędzel i biel jako kolor narzędzia. Na pasku opcji określ miękką krawędź pędzla i krycie o wartości 30%. Użyj go, aby rozjaśnić przerwy w chmurach na górze promieni światła. Maluj kilkakrotnie, by zwiększyć jasność. Dodaj winietę wedle gustu — i iluzja jest gotowa. Jedyny problem z tą techniką polega na tym, że jest ona zbyt skuteczna i kuszące jest stosowanie jej do zbyt wielu zdjęć ze swojego portfolio. W takim przypadku Twoja tajemnica może wyjść na jaw!

#### Projekt 2. Promienie świetlne

![](_page_29_Picture_1.jpeg)

### <span id="page-30-0"></span>**Skorowidz**

8 bitów/kanał, tryb, 172, 223

#### **A**

ACR, 20 balans bieli, 39 domyślne ustawienia, 24 kadrowanie, 68 mapowanie tonów, 204 modyfikowanie ekspozycji, 28 obszar roboczy, 66 otwieranie jednoczesne obrazów, 26 prostowanie obrazu, 35 przywracanie zmian, 23 redukcja szumów, 47, 70 sprawdzanie ekspozycji, 27 tworzenie maski, 132 ustawienia obrazu, 24 ustawienie skali barw, 56 wyostrzanie zdjęć, 47, 50, 65 zarządzanie miejscem na ekranie, 26 Adams Ansel, 90, 114, 123 Add Noise, okno, *Patrz* okno Dodaj szum Adjust Color Curves, opcja, *Patrz* opcja Dopasuj krzywe kolorów Adobe Camera RAW, *Patrz* ACR Adobe RGB, 33, 39, 46, 53, 56 Always Optimize for Print, opcja, *Patrz* opcja Zawsze optymalizuj pod kątem drukowania Amount, suwak, *Patrz* suwak Ilość Auto Enhance, opcja, *Patrz* opcja Autoulepszanie Autoulepszanie, opcja, *Patrz* opcja Autoulepszanie balans bieli grupy zdjęć, 40 nadawanie zdjęciu tonacji, 44 pojedynczego zdjęcia, 39

#### **B**

barw skala kontrolowanie, 39 ustawianie w ACR, 56 Barwa/Nasycenie, warstwa dopasowania, *Patrz* warstwa dopasowania Barwa/Nasycenie Basic, karta, *Patrz* karta Podstawowe biel, 114 Black&White Luminosity, operacja, *Patrz* operacja Black&White Luminosity Blacks, suwak, *Patrz* suwak Czarne Brightness, suwak, *Patrz* suwak Jasność

Brightness/Contrast, warstwa dopasowania, *Patrz* warstwa dopasowania Jasność/Kontrast Brown Russell Preston, 118

#### **C**

Cartier-Bresson Henri, 258 ciemna tonacja, 218 drukowanie zdjęć, 225 ekspozycja zdjęć, 219 cienie odzyskiwanie, 37 rozjaśnianie, 98 zachowywanie, 294 Cienie/Podświetlenia, opcja, *Patrz* opcja Cienie/Podświetlenia Clarity, suwak, *Patrz* suwak Przejrzystość Color Curves, opcja, *Patrz* opcja Krzywe kolorów Color, suwak, *Patrz* suwak Kolory Content-Aware, opcja, *Patrz* opcja Uwzględnianie zawartości Contrast, suwak, *Patrz* suwak Kontrast Convert to Black and White, polecenie, *Patrz* polecenie Konwertuj na czerń i biel Correct Camera Distortion, filtr, *Patrz* filtr Korekta zniekształceń aparatu Curves, opcja, *Patrz* opcja Krzywe Cylindrical, opcja, *Patrz* opcja Cylindryczny Cylindryczny, opcja, *Patrz* opcja Cylindryczny Czarne, suwak, *Patrz* suwak Czarne czarno-biały obraz, konwersja z obrazu kolorowego, 116 czerń, 114

#### **D**

Darken Highlights, suwak, *Patrz* suwak Przyciemnij podświetlenia Desaturate, polecenie, *Patrz* polecenie Zmniejsz nasycenie Despeckle, filtr, *Patrz* filtr Usuwanie szumu i ziarna Detail, karta, *Patrz* karta Szczegół Diffuse Glow, filtr, *Patrz* filtr Zmiękczona poświata Digital Negative, *Patrz* DNG Displace, filtr, *Patrz* filtr Przemieszczanie DNG, 25 miniatury w Windows i Mac OS X, 25

Dodaj szum, okno, *Patrz* okno Dodaj szum dodawanie szumu, 179 Dopasuj krzywe kolorów, opcja, *Patrz* opcja Dopasuj krzywe kolorów druk, przygotowywanie, 88 Dust and Scratches, filtr, *Patrz* filtr Kurz i rysy

#### **E**

edycja obrazu niedestrukcyjna, 12 efekt HDR, 204 ekran, zarządzanie miejscem, 26 ekspozycja modyfikowanie w ACR, 28 sprawdzanie w ACR, 27 ustawianie punktu bieli, 28 Ekspozycja, suwak, *Patrz* suwak Ekspozycja Enhance/Adjust Sharpness, opcja, *Patrz* opcja Ulepsz/Dopasuj ostrość ExpoDisc, 41, 42 Exposure, suwak, *Patrz* suwak Ekspozycja

#### **F**

Fill Light, suwak, *Patrz* suwak Światło wypełnienia Fill with Overlay-neutral color, opcja, *Patrz* opcja Wypełnij kolorem neutralnym dla nakładki filtr Correct Camera Distortion, *Patrz* filtr Korekta zniekształceń aparatu czerwony, 116 Despeckle, *Patrz* filtr Usuwanie szumu i ziarna Diffuse Glow, *Patrz* filtr Zmiękczona poświata Displace, *Patrz* filtr Przemieszczanie Dust and Scratches, *Patrz* filtr Kurz i rysy Gaussian Blur, *Patrz* filtr Rozmycie gaussowskie gaussowski, 136 Górnoprzepustowy, 126, 180, 201 gradientowy, 288 High Pass, *Patrz* filtr Górnoprzepustowy Korekta zniekształceń aparatu, 93, 94, 95, 223 Kurz i rysy, 126 Lens Blur, *Patrz* filtr Rozmycie soczewkowe

Liquify, *Patrz* filtr Skraplanie Maska wyostrzająca, 181 Próg, 127 Przemieszczanie, 308 Radial Blur, *Patrz* filtr Rozmycie promieniste Rozmycie gaussowskie, 74, 141, 155, 169 Rozmycie powierzchniowe, 192 Rozmycie promieniste, 208, 209 Rozmycie soczewkowe, 144 Skraplanie, 195 Surface Blur, *Patrz* filtr Rozmycie powierzchniowe Threshold, *Patrz* filtr Próg Unsharp Mask, *Patrz* filtr Maska wyostrzająca Usuwanie szumu i ziarna, 126 Zmiękczona poświata, 209 Filtr fotograficzny, warstwa dopasowania, *Patrz* warstwa dopasowania Filtr fotograficzny Flatten Image, opcja, *Patrz* opcja Spłaszcz obraz Foreground to Transparent, gradient, *Patrz* gradient typu Od koloru narzędzia do przezroczystości format DNG, 25 JPEG, 22 RAW, 22 fotomontaż, 236 "niedestrukcyjny", 238 Free Transform, polecenie, *Patrz* polecenie Przekształć swobodnie

#### **G**

gamma, ustawianie, 30 Gaussian Blur, filtr, *Patrz* filtr Rozmycie gaussowskie głębia ostrości, 136 Górnoprzepustowy, filtr, *Patrz* filtr Górnoprzepustowy gradient, 78, 83 Black, White, *Patrz* gradient typu Czarny, Biały Czarny, Biały, 108, 109, 255 Foreground to Transparent, *Patrz* gradient typu Od koloru narzędzia do przezroczystości kolorowy, 84, 85 Linear, *Patrz* gradient typu Liniowy Liniowy, 61, 83, 217, 255, 290 Od koloru narzędzia do przezroczystości, 61, 85, 111, 140, 151, 154, 178, 217 Paski przezroczyste, 152 radialny, 178 Transparent Stripes, *Patrz*

gradient typu Paski przezroczyste tworzenie własnego gradientu, 165 ustawianie, 60, 63 "winietowy", *Patrz* gradient radialny wprowadzanie szumów, 62 zapisanie gradientu jako szablon, 168 Gradient Map, warstwa dopasowania, *Patrz* warstwa dopasowania Mapa gradientu

#### **H**

HDR, efekt, 204 High Pass, filtr, *Patrz* filtr Górnoprzepustowy historia, stany, 15, 172 Holga, 206 Hue/Saturation, warstwa dopasowania, *Patrz* warstwa dopasowania Barwa/Nasycenie

#### **I**

Ilość, suwak, *Patrz* suwak Ilość interpolacja dwusześcienna, 95 ISO

a redukcja szumów, 47 a rozjaśnienie cieni, 29, 37

#### **J**

Jaskrawość, suwak, *Patrz* suwak Jaskrawość jasne obszary, odzyskiwanie, 36 jasne tony, przyciemnianie, 100 Jasność, suwak, *Patrz* suwak Jasność Jasność, warstwa dopasowania, *Patrz* warstwa dopasowania Jasność Jasność/Kontrast, warstwa dopasowania, *Patrz* warstwa dopasowania Jasność/Kontrast JPEG, 22 szybka edycja plików, 22

#### **K**

kadrowanie, 52, 96 do postaci kwadratu, 208 do rozmiaru wyjściowego, 52 do wydruku, 53 w ACR, 68 kalibracja monitora, 14 kanał czerwony, wydobywanie, 228 maskowanie, 231 kanały RGB, 226 karta Basic, *Patrz* karta Podstawowe Detail, *Patrz* karta Szczegół Podstawowe, 24, 28, 70 Szczegół, 47, 50 klawiatura, skróty, 16, 352

kodek DNG, 25 Kolor kryjący, warstwa dopasowania, *Patrz* warstwa dopasowania Kolor kryjący kolorowy obraz, konwersja na czarno-biały, 116 kolorów ustawienia, 15 Kolory, suwak, *Patrz* suwak Kolory kontrast, 34 korygowanie małego kontrastu, 31 zwiększanie kontrastu lokalnego, 45 zwiększanie w tonach średnich, 75 Kontrast, suwak, *Patrz* suwak Kontrast Kontrast półcieni, suwak, *Patrz* suwak Kontrast półcieni konwersja obrazu kolorowego na czarno-biały, 116 Konwertuj na czerń i biel, polecenie, *Patrz* polecenie Konwertuj na czerń i biel "korekcja trapezu", 94 Korekta zniekształceń aparatu, filtr, *Patrz* filtr Korekta zniekształceń aparatu kroplomierz optymalizacja działania, 97 ustawienia domyślne, 90 ustawiania punktu bieli, 99 ustawiania punktu czerni, 97 ustawiania punktu szarości, 100 krosowanie błony fotograficznej, 212 krzywe, 102 Krzywe, opcja, *Patrz* opcja Krzywe Krzywe kolorów, opcja, *Patrz* opcja Krzywe kolorów Kurz i rysy, filtr, *Patrz* filtr Kurz i rysy

#### **L**

Lens Blur, filtr, *Patrz* filtr Rozmycie soczewkowe Levels, warstwa dopasowania, *Patrz* warstwa dopasowania Poziomy Lighten Shadows, suwak, *Patrz* suwak Rozjaśnij cienie Liquify, filtr, *Patrz* filtr Skraplanie Load Embedded Selection, operacja, 289 Load-Paths, operacja, 296 Low-Contrast, 31 low-key, 218 Luminance, suwak, *Patrz* suwak Luminancja Luminancja, suwak, *Patrz* suwak Luminancja Luminosity, warstwa dopasowania, *Patrz* warstwa dopasowania Jasność

#### **Skorowidz**

#### **Ł**

łączenie zdjęć, 320

#### **M**

Magic Extractor, *Patrz* Moduł wyodrębniający mapa gradientu Czarny, Biały, 109 Mapa gradientu, warstwa dopasowania, 110, 165 "mapa przemieszczenia", 308, 309 mapowanie tonalne, 196 mapowanie tonów w ACR, 204 Mask, suwak, *Patrz* suwak Maskowanie maska przygotowanie, 59 rozszerzanie, 74 zmniejszanie, 74 warstwy dodawanie, 82 tworzenie, 138 wyostrzająca, 126, 181 Maska wyostrzająca, filtr, *Patrz* filtr Maska wyostrzająca Masking, suwak, *Patrz* suwak Maskowanie maskowanie kanału, 231 włosów, 336 Maskowanie, suwak, *Patrz* suwak Maskowanie Merge Visible, *Patrz* polecenie Złącz widoczne Midpoint, suwak, *Patrz* suwak Punkt środkowy Midtone Contrast, suwak, *Patrz* suwak Kontrast półcieni mieszanie warstw, 278, 308 Moduł wyodrębniający, 243 "moment decydujący", 258 monitor, kalibracja, 14 Monopoly Shane, 306

#### **N**

narzędzie Refine Edge, *Patrz* narzędzie Popraw krawędź rozjaśniania, 172 różdżka, 198 ściemniania, 173 Nasycenie, suwak, *Patrz* suwak Nasycenie "naświetlanie na prawą stronę histogramu", 221 niebo, zastępowanie, 250 niedestrukcyjna edycja obrazu, 12 Nikon D700, 47 Noise Reduction, opcja, *Patrz* opcja Redukcja szumu

#### **O**

"obcinanie", 27

widok "progowy", 30 włączanie ostrzeżeń, 27 "obiekt inteligentny", 71, 72, 82, 150, 300 obszar roboczy, 66 Od koloru narzędzia do przezroczystości, gradient, *Patrz* gradient typu Od koloru narzędzia do przezroczystości odzyskiwanie cieni, 37 jasnych obszarów, 36 okno Add Noise, *Patrz* okno Dodaj szum Dodaj szum, 211 Select target highlight color, *Patrz* okno Wybierz docelowy kolor podświetlenia Select target shadow color, *Patrz* okno Wybierz docelowy kolor cienia Wybierz docelowy kolor cienia, 97 Wybierz docelowy kolor podświetlenia, 99 opcja Adjust Color Curves, *Patrz* opcja Dopasuj krzywe kolorów Always Optimize for Print, *Patrz* opcja Zawsze optymalizuj pod kątem drukowania Auto Enhance, *Patrz* opcja Autoulepszanie Autoulepszanie, 240 Cienie/Podświetlenia, 38, 111, 177 Color Curves, *Patrz* opcja Krzywe kolorów Content-Aware, *Patrz* opcja Uwzględnianie zawartości Curves, *Patrz* opcja Krzywe Cylindrical, *Patrz* opcja Cylindryczny Cylindryczny, 332 Dopasuj krzywe kolorów, 105 Enhance/Adjust Sharpness, *Patrz* opcja Ulepsz/Dopasuj ostrość Fill with Overlay-neutral color, *Patrz* opcja Wypełnij kolorem neutralnym dla nakładki Flatten Image, *Patrz* opcja Spłaszcz obraz Krzywe, 104 Krzywe kolorów, 105 Noise Reduction, *Patrz* opcja Redukcja szumu

> Perspective, *Patrz* opcja Perspektywa

Perspektywa, 332 Photomerge, 259, 320 Faces, *Patrz* opcja Photomerge — twarze Group Shot, *Patrz* opcja Photomerge – zdjęcie grupowe Oczyszczanie sceny, 334 Panorama, 266, 324 Scene Cleaner, *Patrz* opcja Photomerge Oczyszczanie sceny twarze, 335 zdjęcie grupowe, 266, 333 Popraw krawędź, 74, 200 Próbkuj wszystkie warstwy, 64 Redukcja szumu, 48, 70 Refine Edge, *Patrz* opcja Popraw krawędź Sample All Layers, *Patrz* opcja Próbkuj wszystkie warstwy Shadows/Highlights, *Patrz* opcja Cienie/Podświetlenia Sharpening, *Patrz* opcja Wyostrzenie Spłaszcz obraz, 96 Ulepsz/Dopasuj ostrość, 132, 224 Use Previous Layer to Create Clipping Mask, *Patrz* opcja Użyj poprzedniej warstwy, by utworzyć maskę przycinającą Uwzględnianie zawartości, 262 Użyj poprzedniej warstwy, by utworzyć maskę przycinającą, 160, 161, 316 Wyostrzenie, 47 Wypełnij kolorem neutralnym dla nakładki, 210 Zawsze optymalizuj pod kątem drukowania, 93 operacja Black&White Luminosity, 117 "gładkie tony", Patrz operacja Smooth Tone "jasność dla czerni i bieli", *Patrz* operacja Black&White Luminosity Load Embedded Selection, 289 Load-Paths, 296 Smooth Tone, 122, 194

#### **P**

pamięć, wymagania do pracy z programem, 15 panorama, 320 Paski przezroczyste, gradient, *Patrz* gradient typu Paski przezroczyste Perspective, opcja, *Patrz* opcja Perspektywa perspektywa, poprawianie, 94 Perspektywa, opcja, *Patrz* opcja

Perspektywa Perspektywa pionowa, suwak, *Patrz* suwak Perspektywa pionowa pędzel korygujący punktowy, 173 Photo Filter, warstwa dopasowania, *Patrz* warstwa dopasowania Filtr fotograficzny Photomerge Faces, opcja, *Patrz* opcja Photomerge – twarze Group Shot, opcja, *Patrz* opcja Photomerge – zdjęcie grupowe Oczyszczanie sceny, opcja, *Patrz* opcja Photomerge Oczyszczanie sceny opcja, 259, 320 Panorama, opcja, *Patrz* opcja Photomerge Panorama Scene Cleaner, opcja, *Patrz* opcja Photomerge Oczyszczanie sceny twarze, opcja, *Patrz* opcja Photomerge – twarze zdjęcie grupowe, opcja, *Patrz* opcja Photomerge – zdjęcie grupowe Podstawowe, karta, *Patrz* karta Podstawowe polecenia, wykonywanie, 14 polecenie Convert to Black and White, *Patrz* polecenie Konwertuj na czerń i biel Desaturate, *Patrz* polecenie Zmniejsz nasycenie Free Transform, *Patrz* polecenie Przekształć swobodnie Konwertuj na czerń i biel, 118 Merge Visible, *Patrz* polecenie Złącz widoczne Przekształć swobodnie, 84 Simplify Layer, *Patrz* polecenie Uprość warstwę Uprość warstwę, 72 Złącz widoczne, 176 Zmniejsz nasycenie, 116 Popraw krawędź, opcja, *Patrz* opcja Popraw krawędź portret "charakterystyczny", 170 "glamour", 184 Poziomy, warstwa dopasowania, *Patrz* warstwa dopasowania Poziomy promienie świetlne, dodawanie, 146, 152 Promień, suwak, *Patrz* suwak Promień prostowanie obrazu, 35 Próbkuj wszystkie warstwy, opcja, *Patrz* opcja Próbkuj wszystkie warstwy

Próg, filtr, *Patrz* filtr Próg Przejrzystość, suwak, *Patrz* suwak Przejrzystość przekształcenie swobodne, 84 Przekształć swobodnie, polecenie, *Patrz* polecenie Przekształć swobodnie Przemieszczanie, filtr, *Patrz* filtr Przemieszczanie przetwarzanie plików RAW, 53 przyciemnianie jasnych tonów, 100 tonów, 64, 65 Przyciemnij podświetlenia, suwak, *Patrz* suwak Przyciemnij podświetlenia przycinanie krawędzi, 216 pseudo-HDR, 196 punkt bieli, ustawianie, 28 czerni, ustawianie, 29, 148 Punkt środkowy, suwak, *Patrz* suwak Punkt środkowy punktowy pędzel korygujący, 173

#### **R**

Radial Blur, filtr, *Patrz* filtr Rozmycie promieniste Radius, suwak, *Patrz* suwak Promień RAM, wymagania do pracy z programem, 15 RAW, 22 przetwarzanie na inny format, 53 zalety, 22 redukcja szumów luminancji, 48 w ACR, 47, 70 Redukcja szumu, opcja, *Patrz* opcja Redukcja szumu Refine Edge, opcja, *Patrz* opcja Popraw krawędź retusz, 54 RGB, kanały, 226 rozjaśnianie cieni, 99 tonów, 64, 65 Rozjaśnianie, narzędzie, 172 Rozjaśnij cienie, suwak, *Patrz* suwak Rozjaśnij cienie rozmycie ruchu, 286 Rozmycie gaussowskie, filtr, *Patrz* filtr Rozmycie gaussowskie Rozmycie powierzchniowe, filtr, *Patrz* filtr Rozmycie powierzchniowe Rozmycie promieniste, filtr, *Patrz* filtr Rozmycie promieniste Rozmycie soczewkowe, filtr, *Patrz* filtr Rozmycie soczewkowe rozmywanie, 308 różdżka, narzędzie, 198 ruch na zdjęciach, 286

#### **S**

Sample All Layers, opcja, *Patrz* opcja Próbkuj wszystkie warstwy Saturation, suwak, *Patrz* suwak Nasycenie Select target highlight color, okno, *Patrz* okno Wybierz docelowy kolor podświetlenia Select target shadow color, okno, *Patrz* okno Wybierz docelowy kolor cienia Shadows/Highlights, opcja, *Patrz* opcja Cienie/Podświetlenia Sharpening, opcja, *Patrz* opcja Wyostrzenie Simplify Layer, polecenie, *Patrz* polecenie Uprość warstwę sklejanie zdjęć, 320 Skraplanie, filtr, *Patrz* filtr Skraplanie skróty klawiaturowe, 16 Smooth Tone, operacja, *Patrz* operacja Smooth Tone Solid Color, warstwa dopasowania, *Patrz* warstwa dopasowania Kolor kryjący Spłaszcz obraz, opcja, *Patrz* opcja Spłaszcz obraz sRGB, 33, 39, 46, 53, 56 stany historii, 15 stempel, 142 Surface Blur, filtr, *Patrz* filtr Rozmycie powierzchniowe suwak Amount, *Patrz* suwak Ilość Blacks, *Patrz* suwak Czarne Brightness, *Patrz* suwak Jasność Clarity, *Patrz* suwak Przejrzystość Color, Parz suwak Kolory Contrast, *Patrz* suwak Kontrast Czarne, 29, 91, 148 widok "progowy", 30 Darken Highlights, *Patrz* suwak Przyciemnij podświetlenia Ekspozycja, 28, 69, 91, 148 widok "progowy", 30 Exposure, *Patrz* suwak Ekspozycja Fill Light, *Patrz* suwak Światło wypełnienia Ilość, 50 Jaskrawość, 32, 34, 46, 69, 93, 149 zwiększanie nasycenia, 46 Jasność, 30, 69, 91, 104, 149 Kolory, 47 Kontrast, 30, 69,93, 104 Kontrast półcieni, 177 Lighten Shadows, *Patrz* suwak Rozjaśnij cienie Luminance, *Patrz* suwak

#### Skorowidz

Luminancja Luminancja, 47 Mask, *Patrz* suwak Maskowanie Masking, *Patrz* suwak Maskowanie Maskowanie, 48, 51, 132 widok "progowy", 49 Midpoint, *Patrz* suwak Punkt środkowy Midtone Contrast, *Patrz* suwak Kontrast półcieni Nasycenie, 32, 34 Perspektywa pionowa, 94 Promień, 50 Przejrzystość, 32, 45, 69 zwiększenie kontrastu lokalnego, 45 Przyciemnij podświetlenia, 111 Punkt środkowy, 223 Radius, *Patrz* suwak Promień Rozjaśnij cienie, 111 Saturation, *Patrz* suwak Nasycenie Światło wypełnienia, 29, 69, 91 odzyskiwanie cieni, 37 Temperatura, 44 Vertical Perspective, *Patrz* suwak Perspektywa pionowa Vibrance, *Patrz* suwak Jaskrawość "system strefowy", 90 Szczegół, karta, *Patrz* karta Szczegół szum dodawanie, 179 redukcja, 47 szybkie zaznaczanie, 59, 60, 138

#### **Ś**

ściemnianie, narzędzie, 173 ścieżki, wczytywanie z pliku, 296 Światło wypełnienia, suwak, *Patrz* suwak Światło wypełnienia

#### **T**

Temperatura, suwak, *Patrz* suwak Temperatura Threshold, filtr, *Patrz* filtr Próg tonacja zdjęcia, 44 tonalność, kontrola, 90 tonowanie, 158 tony miękkie, tworzenie, 160 modyfikacja wybranych tonów, 104 rozjaśnianie i przyciemnianie, 64 Transparent Stripes, gradient, *Patrz* gradient typu Paski przezroczyste tryb 8 bitów/kanał, 172, 223 Difference, *Patrz* tryb Różnica mieszania warstw, 308

Łagodne światło, 87, 180

Mnożenie, 61, 75, 84, 111, 175 Mnożenie odwrotności, 155, 162, 175 Multiply, *Patrz* tryb warstw mieszania Mnożenie Nakładka, 87, 111 Overlay, *Patrz* tryb warstw mieszania Nakładka Screen, *Patrz* tryb mieszania warstw Mnożenie odwrotności Soft Light, *Patrz* tryb warstw mieszania Łagodne światło Normal, *Patrz* tryb Zwykły Różnica, 83 Zwykły, 83

#### **U**

Ulepsz/Dopasuj ostrość, opcja, *Patrz* opcja Ulepsz/Dopasuj ostrość Unsharp Mask, filtr, *Patrz* filtr Maska wyostrzająca Uprość warstwę, polecenie, *Patrz* polecenie Uprość warstwę Use Previous Layer to Create Clipping Mask, opcja, *Patrz* opcja Użyj poprzedniej warstwy, by utworzyć maskę przycinającą ustawienia kolorów, 15 Usuwanie szumu i ziarna, filtr, *Patrz* filtr Usuwanie szumu i ziarna Uwzględnianie zawartości, opcja, *Patrz* opcja Uwzględnianie zawartości Użyj poprzedniej warstwy, by utworzyć maskę przycinającą, opcja, *Patrz* opcja Użyj poprzedniej warstwy, by utworzyć maskę przycinającą

#### **V**

Vertical Perspective, suwak, *Patrz* suwak Perspektywa pionowa Vibrance, suwak, *Patrz* suwak Jaskrawość

#### **W**

warstwa dopasowania, 58 Barwa/Nasycenie, 75, 105, 118, 214 Brightness/Contrast, *Patrz* warstwa dopasowania Jasność/Kontrast Filtr fotograficzny, 292, 303 Gradient Map, *Patrz* warstwa dopasowania Mapa gradientu Hue/Saturation, *Patrz* warstwa dopasowania

Barwa/Nasycenie Jasność, 60 Jasność/Kontrast, 61, 87 Kolor kryjący, 228 Levels, *Patrz* warstwa dopasowania Poziomy Luminosity, *Patrz* warstwa dopasowania Jasność Mapa gradientu, 110, 165 Photo Filter, *Patrz* warstwa dopasowania Filtr fotograficzny Poziomy, 60, 75, 83, 151, 163 Solid Color, *Patrz* warstwa dopasowania Kolor kryjący mieszanie warstw, 278 przesuwanie, 83 tworzenie nowej warstwy, 60, 61 winieta, 78 dodawanie, 74, 75, 86, 142, 163, 211 korygowanie, 95 włosy, przenoszenie, 336 Wybierz docelowy kolor cienia, okno, *Patrz* okno Wybierz docelowy kolor cienia Wybierz docelowy kolor podświetlenia, okno, *Patrz* okno Wybierz docelowy kolor podświetlenia wydruk, przygotowywanie, 88 wyostrzanie, 124, 181 duplikatu warstwy tła, 101 przygotowanie maski, 126 wielu zdjęć, 50 wyjściowe, 101 zdjęcia w ACR, 47, 65 Wyostrzenie, opcja, *Patrz* opcja Wyostrzenie Wypełnij kolorem neutralnym dla nakładki, opcja, *Patrz* opcja Wypełnij kolorem neutralnym dla nakładki

#### **Z**

zamrażanie pikseli, 195 zaświetlenie, 216, 217 Zawsze optymalizuj pod kątem drukowania, opcja, *Patrz* opcja Zawsze optymalizuj pod kątem drukowania ziarno, dodawanie, 210 Złącz widoczne, *Patrz* polecenie Złącz widoczne Zmiękczona poświata, filtr, *Patrz* filtr Zmiękczona poświata Zmniejsz nasycenie, polecenie, *Patrz* polecenie Zmniejsz nasycenie znaczniki kolorów, 167

#### Uruchom ciemnię w Twoim domu!

![](_page_35_Picture_1.jpeg)

Adobe Photoshop Elements to mnietcy brat prawdopodobnie najlepszego programu do obróbki grafiki rastrowej. Jakiego? Oczywiście Adobe Photoshopal rasionhop Elements posiada jego najlepsze cechy —<br>wygodny interfejs, wysoką wydajność oraz ogromne możliwości. Jednak jego autorzy ograniczyli liczbę<br>dostępnych funkcji do tych najbardziej przydatnych w amatorskich oraz półprofesjonalnych pracach, a co za tym idzie, dostosowali cenę produktu do możliwości użytkownika domowego. Teraz i Ty możesz skorzystać z najlepszej ciemni cyfrowej w domowym zaciszu!

Pomimo ograniczonego zakresu funkcji w Adobe Photoshop Elements drzemie ogromny potenciał.

- Kalibracja monitora.
- Przydatne skróty kla
- Zalety formatu RAW
- Wykorzystanie narzędzia Adobe Camera Raw
- dyfikacia parametrów ekspozycji
- 
- Korekta adjęć o małym kontraście<br>Techniki prostowania fotografii
- Kontrola skali barw

Dzieki tei książce dowiesz się, jak zo wykorzystać! Na wstępie poznasz zalety i wady formatu RAW, sposoby korygowania kontrastu i balansu bieli oraz podstawy retuszowania fotografii. W trakcie lektury kolejnych trialów nauczysz się montować fotografie, wydoby wać głębię ostrości, tworzyć przykuwające uwagę portrety i operować na kanalach. Kabda operacja, jaka musisz wykonać w programie, jest doktadnie opisana i zilustrowana przez autorów. Uzupełnieniem książki jest riezwykle bogata w treści strona internetowa, gdzie maidziesz filmy instruktatowe, materialy InSdlowe oraz darmowe fotografie, na których będziesz mógł prowadzić eksperymenty. Dzięki tej książce zbudujesz w domu swoia własną cyfrowa ciemnie!

- Korekta balansu bieli
- Kadrowanie
- Korzystanie z orzestrzeni roboczych
- Przygotowanie do wydruku
- Wyostrzanie zdiecia
- Glebia ostrości
- Korekta portretu
- Przygotowanie fotomontażu

![](_page_35_Picture_21.jpeg)

Informatyka w najlepszym wydaniu